## Changing Your Password

There are multiple ways to change your password.

1. From your PC, select the keys:

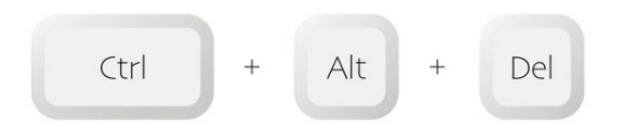

Choose the option to "Change a Password" and follow the prompts.

2. On the id.delaware.gov widget choose "Forgot password" option to change and/or reset a password and follow the prompts.

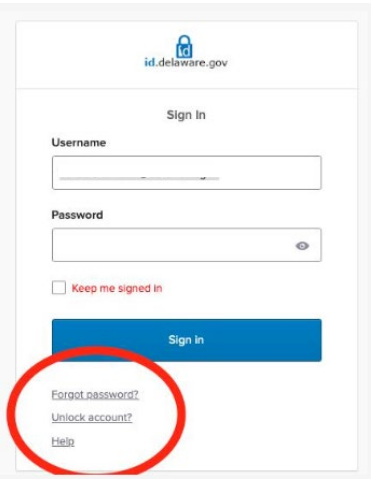

- 3. Log into id.delaware.gov,
	- a. In upper right-hand corner, next to the name, click on the dropdown karat,
	- b. Select Settings, under the Security Methods,
	- c. Select Edit Profile, you will be prompted to Verify/Authenticate and enter your current password,
	- d. Once verified, the Account screen with the option to Change Password will launch.

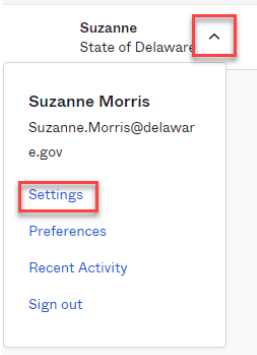

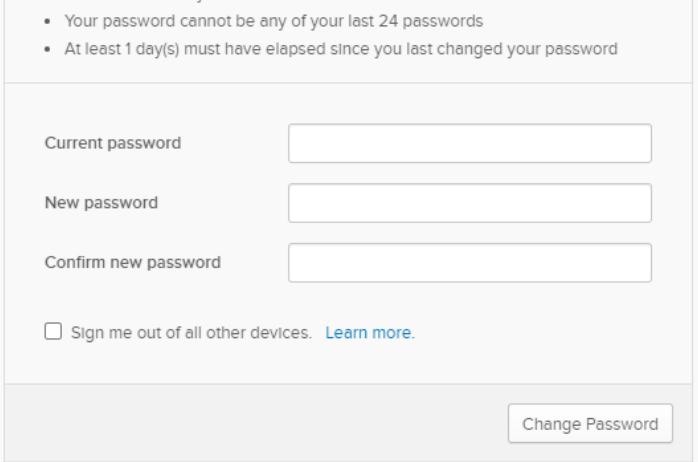